## **Лекция 9. Обзор инструментов и функций, используемых в собрании**

#### 9.1. Описание интерфейса

Окно, в котором проходит собрание, напоминает окно звонка (рис. 9.1.1). В левом верхнем углу идет отсчет времени, в правом нижнем находится изображение с вашей камеры (или аватар, если камера не используется). В центре показаны ваши собеседники, но в отличие от звонка, в собрании их может быть очень много. В этом случае аватары участников располагаются вдоль нижнего края окна, а когда места не хватает и там, загорается счетчик, показывающий, сколько еще пользователей подключилось.

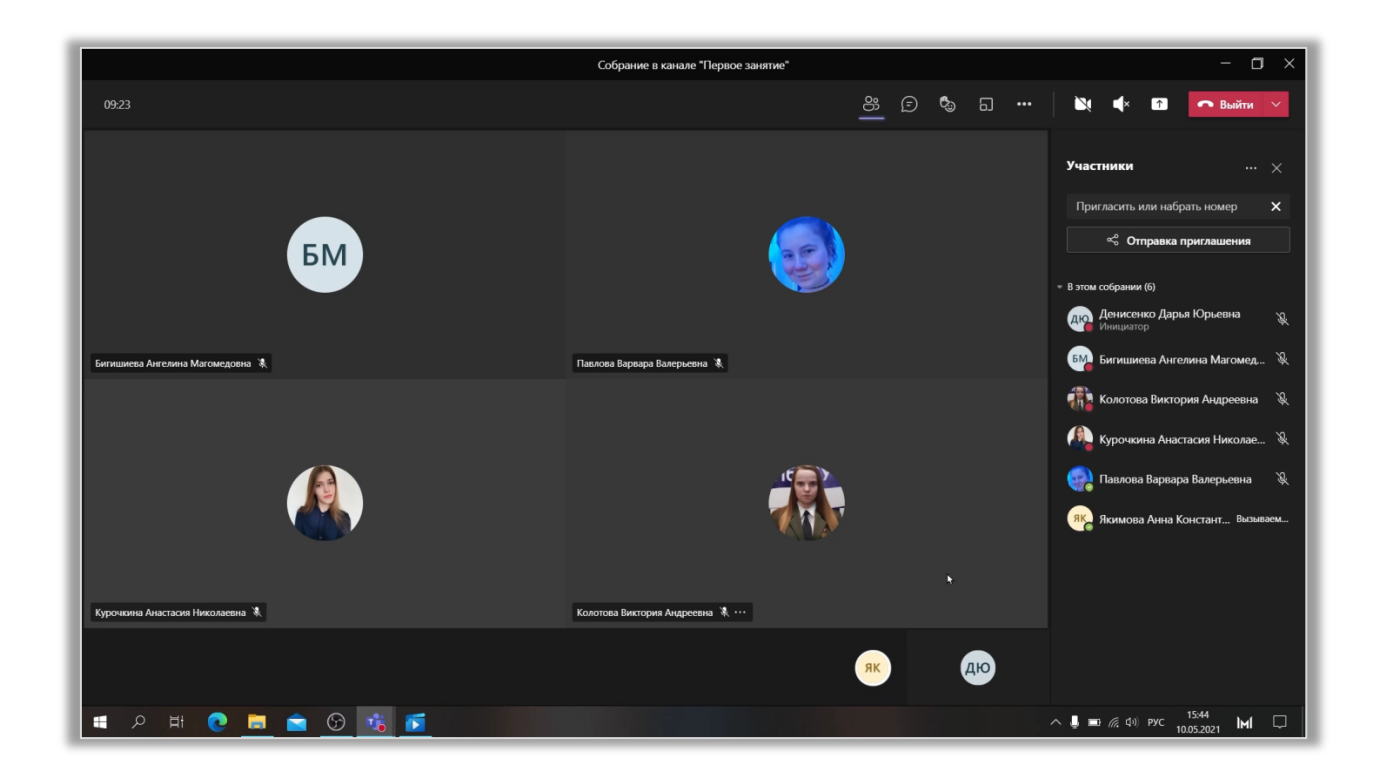

Рис. 9.1.1 Окно собрания.

В верхней части окна расположена панель инструментов (рис. 9.1.2). Со многими из них, такими как чат, кнопки включения/выключения микрофона или камеры, мы уже знакомы. Однако можно заметить и новые функции. Например, кнопка управления переговорными комнатами.

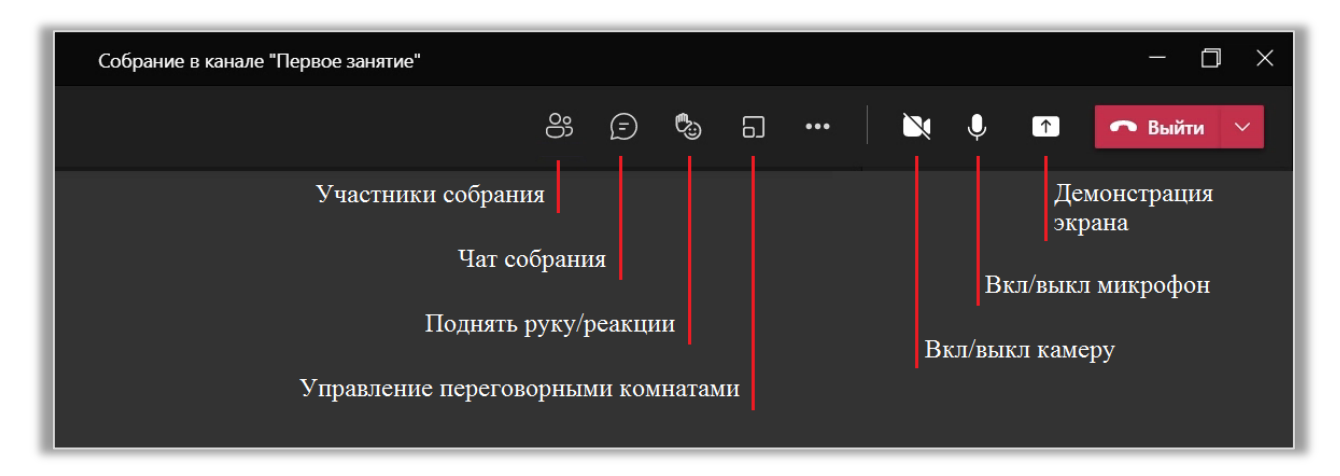

Рис. 9.1.2 Панель инструментов.

Меню дополнительных действий можно вызвать привычным для нас способом – щелчком ЛКМ по знаку «…». Рассмотрим функции, связанные с настройкой интерфейса (рис. 9.1.3).

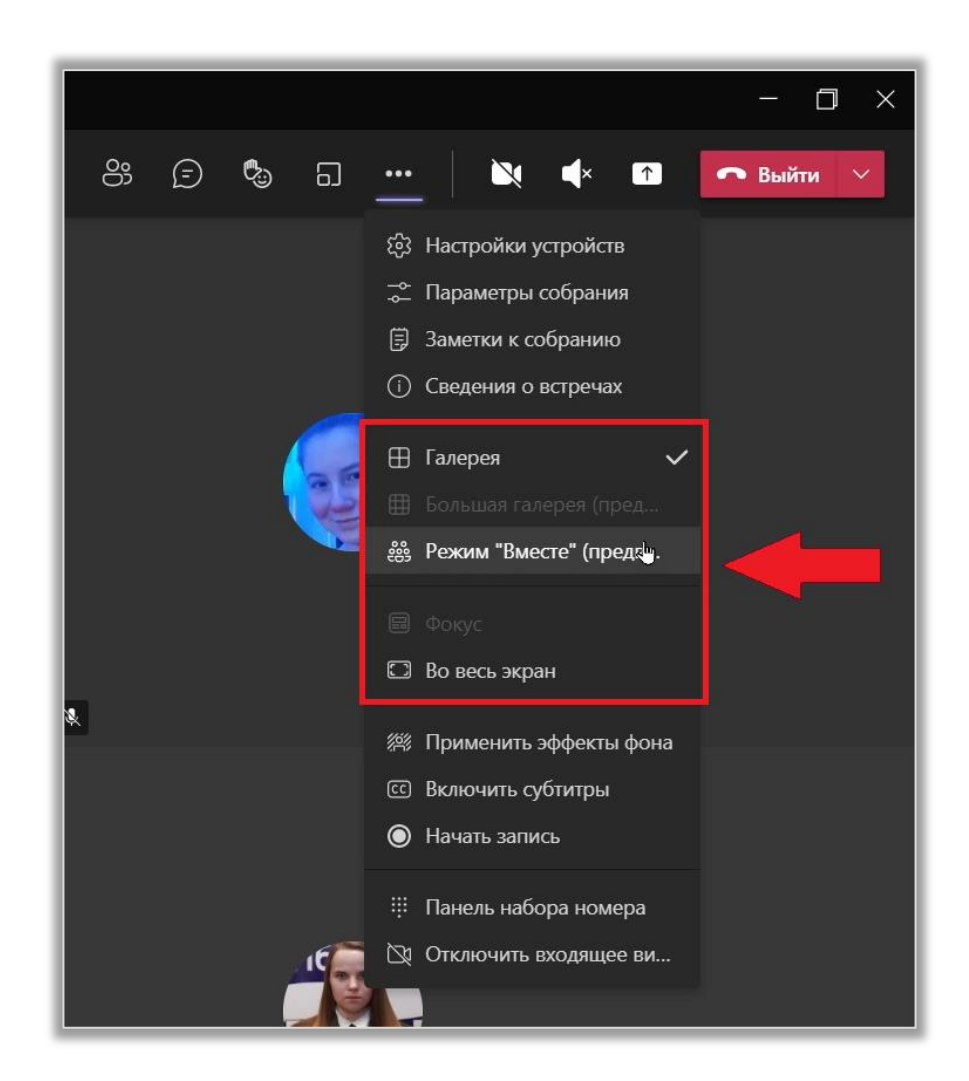

Рис. 9.1.3 Список дополнительных параметров.

Во-первых, вы можете выбрать один из типов размещения изображений с камер пользователей:

режим «Галерея» позволяет отображать в окне до 9 видео;

 режим «Большая галерея» используется, когда нужно вывести на экран более 9 видео одновременно;

 самым интересным является режим «Вместе», который подключает участников собрания к виртуальному пространству (рис. 9.1.4). Например, вы можете рассадить всех присутствующих за парты в классе или на места в зрительном зале (рис. 9.1.5).

![](_page_2_Picture_4.jpeg)

Рис. 9.1.4 Выбор сцены для режима «Вместе».

![](_page_3_Figure_0.jpeg)

Рис. 9.1.5 Режим «Вместе».

Во-вторых, вы можете расположить аватары/видео участников в верхней части экрана, а не в нижней, как установлено по умолчанию. Для этого поставьте галочку напротив функции «Галерея наверху». Также можно развернуть окно собрания во весь экран.

Наконец, вы можете привлечь внимание всех участников собрания к общему контенту с помощью функции «Фокус». В отличие от функции «Закрепить», выбранное видео отобразится не только на вашем экране, но и у других участников. Поэтому при ее использовании программа запрашивает подтверждение действия.

Если вы хотите поместить в фокус изображение со своей камеры, нажмите на знак «…» рядом с ним и выберите «Перевести фокус на меня». В открывшемся окне нажмите «Поместить в фокус». Изображение на вашем экране не изменится, только появится уведомление о том, что ваше видео выделено для всех участников собрания (рис. 9.1.6).

![](_page_4_Picture_0.jpeg)

Рис. 9.1.6 Функция «Фокус».

9.2. Роли в собрании. Настройка разрешений

В собрании каждому человеку отведена своя роль: инициатор, выступающий или участник. В таблице приведены возможности каждого из них.

![](_page_4_Picture_158.jpeg)

# Роли в собрании

Чтобы просмотреть список участников щелкните на кнопку «Показать

участников». Здесь вы можете видеть три категории пользователей: выступающие, участники и предложения. В зависимости от них вы можете выполнить то или иное действие. Для этого выберите человека в списке, наведите на него курсор и нажмите на знак «…» (рис. 9.2.1).

![](_page_5_Picture_1.jpeg)

Рис. 9.2.1 Роли в собрании.

Если вы выбрали инициатора собрания, то есть себя, то вам доступна только одна функция «Перевести фокус на меня». Как было сказано ранее, при нажатии на нее ваше видео появится на экранах у всех участников собрания (рис. 9.2.2).

![](_page_5_Picture_4.jpeg)

Рис. 9.2.2 Инициатор собрания.

При выборе выступающего вы можете выполнить следующие действия (рис. 9.2.3):

 «Отключить звук у участника», если посторонние шумы мешают проведению собрания;

«Закрепить» или «Открепить» видео участника на своем экране;

 «Поместить в фокус», чтобы выделить выбранное видео для всех участников собрания, или «Убрать из фокуса»;

«Сделать участником»;

«Удалить из собрания».

![](_page_6_Picture_6.jpeg)

Рис. 9.2.3 Выступающий.

Если вы выберите участника собрания, то кроме описанных выше функций у вас появится возможность «Не разрешать включать микрофон». Также при необходимости вы можете сделать участника выступающим (рис. 9.2.4).

![](_page_7_Picture_0.jpeg)

Рис. 9.2.4 Участник собрания.

Теперь нажмите на знак «…» справа от слова «Участники». В открывшемся меню можно выделить две очень полезные функции: «Отключить звук у всех участников» и «Не разрешать участникам включать микрофон». При использовании первой микрофоны отключатся у всех кроме вас, но участники без труда смогут снова включить их. Чтобы не допустить этого, например, когда кто-то пытается сорвать собрание, используйте вторую функцию (рис. 9.2.5).

![](_page_7_Picture_3.jpeg)

Рис. 9.2.5 Дополнительные функции.

Не менее полезной является функция «Скачать список посещаемости». Щелкните на нее ЛКМ и выберите папку, в которую хотите сохранить файл.

После этого на вашем компьютере появится документ MS Excel с информацией об активности каждого участника (время входа в собрание и выхода из него).

Чтобы перейти к управлению разрешениями выберите соответствующий пункт в меню. Откроется окно в браузере, где вы сможете изменить параметры собрания (рис. 9.2.6). Более подробная информация об этом находится в лекции 8.

![](_page_8_Picture_2.jpeg)

Рис. 9.2.6 Управление разрешениями.

Рассмотрим другой способ настройки разрешений. Откройте меню дополнительных действий и выберите строку «Параметры собрания» (рис. 9.2.7). Здесь представлены те же функции, что и в браузере. Не стоит пренебрегать ими, так как они помогают четко определить права участников собрания. Например, если вы планируете читать лекцию и не хотите, чтобы вам мешали, запретите участникам использовать микрофон. Тогда, чтобы задать вопрос, студенту придется воспользоваться функцией «Поднять руку». Только после этого, вы сможете разрешить ему включить звук.

![](_page_9_Picture_0.jpeg)

Рис. 9.2.7 Параметры собрания.

#### 9.3. Создание и настройка переговорных комнат

Переговорные комнаты используются, когда нужно разделить участников на группы, но при этом инициатор собрания должен контролировать работу каждой из них. Такая модель подходит для организации конференций, командной работы на занятии, проведения тематических встреч.

Чтобы создать новую комнату нажмите на кнопку «Переговорные комнаты». Далее выберите количество комнат (от 1 до 50) и укажите, каким способом будет происходить распределение пользователей по комнатам (автоматически или вручную). После этого нажмите кнопку «Создать комнаты» (рис. 9.3.1).

![](_page_10_Picture_0.jpeg)

Рис. 9.3.1 Создание переговорных комнат.

Теперь можно приступить к настройке. Наведите курсор на комнату и перейдите к дополнительным параметрам (знак «…»). Если комната открыта, вы можете присоединиться к ней, переименовать или закрыть. В противном случае вам доступны такие функции, как открыть команду, переименовать ее или удалить (рис. 9.3.2).

![](_page_10_Picture_3.jpeg)

Рис. 9.3.2 Действия в переговорной комнате.

Чтобы добавить новую комнату, нажмите кнопку «Добавить». Также вы можете повторно создать комнаты либо удалить их. Для этого нажмите на знак «…» справа от надписи «Переговорные комнаты» и выберите нужное действие. Обратите внимание на то, что все комнаты должны быть закрыты, иначе эти функции будут недоступны (рис. 9.3.3).

![](_page_11_Picture_1.jpeg)

Рис. 9.3.3 Настройка переговорных комнат.

В этом же меню вы можете обратиться к параметрам комнат. В окне настроек можно указать, каким способом распределять участников по комнатам, разрешить им возвращаться в основное собрание, а также задать ограничение времени (рис. 9.3.4).

![](_page_12_Picture_0.jpeg)

Рис. 9.3.4 Параметры комнат.

Прежде чем открыть комнаты, распределите участников в них. Для этого воспользуйтесь функцией «Назначить участников», либо найдите имя пользователя в одной из комнат, выделите его и нажмите на кнопку «Назначить». Теперь вы можете открыть комнаты вручную, как было описано выше, либо воспользоваться кнопкой «Запустить комнату». При этом начнут работу только те комнаты, в которых есть участники.

## 9.4. Дополнительные возможности в собрании

Команда разработчиков Microsoft постоянно выпускает обновления для Teams. Благодаря этому приложение становится более простым и комфортным в использовании, появляются новые функции, дающие пользователям дополнительные возможности. Рассмотрим некоторые из них.

Функция «Реакции» позволяет всем участникам собрания показывать свое отношения к выступлениям друг друга с помощью всплывающих смайлов. Чтобы воспользоваться этим инструментом наведите курсор на кнопку «Рука» и выберите нужный элемент. При этом все участники собрания увидят смайл на вашем изображении, но он не будет сохранен в истории беседы (рис. 9.4.1).

![](_page_13_Picture_0.jpeg)

Рис. 9.4.1 Реакции.

С помощью функции «Заметки к собранию» вы можете записывать важную информацию (рис. 9.4.2). Она будет отображаться не только у вас, но и у остальных пользователей. Вести заметки могут все участники собрания. При нажатии на кнопку «Вести заметки» откроется окно редактирования (рис. 9.4.3). Изменяйте названия разделов, добавляйте новые, отмечайте важные моменты. Нажмите на кнопку «≡», чтобы открыть содержание. Здесь вы можете переключаться между страницами и создавать новые (рис. 9.4.4). Кнопка «…» открывает список дополнительных параметров. С его помощью вы можете копировать ссылку на раздел, переместить его вверх/вниз или удалить (рис. 9.4.5).

![](_page_13_Picture_3.jpeg)

Рис. 9.4.2 Заметки к собранию.

![](_page_14_Picture_24.jpeg)

# Рис. 9.4.3 Окно редактирования заметок.

![](_page_14_Picture_25.jpeg)

Рис. 9.4.4 Переключение между разделами.

![](_page_14_Picture_26.jpeg)

Рис. 9.4.5 Параметры страниц/разделов.

Откройте дополнительные параметры собрания и выберите «Сведения о встречах». Здесь находится ссылки «Присоединиться к встрече» и «Узнать больше». Щелкните на вторую, чтобы перейти на сайт Microsoft и изучить информацию о собраниях. Минус этой функции – все записи, в том числе и страница сайта, на английском языке (рис. 9.4.6).

![](_page_15_Picture_1.jpeg)

Рис. 9.4.6 Сведения о встречах.

В лекции «Звонки в MS Teams» рассматривали, как делиться содержимым экрана с собеседником. В собраниях это происходи точно так же. Однако в этом разделе вы можете не только демонстрировать экран, но и работать на виртуальной доске. Для этого нажмите кнопку «Доска (Майкрософт)» (рис. 9.4.7). Далее выберите, кто может вести записи: только вы или все участники, и начните работу (рис. 9.4.8).

![](_page_16_Picture_0.jpeg)

Рис. 9.4.7 Включение виртуальной доски.

![](_page_16_Picture_2.jpeg)

Рис. 9.4.8 Настройка доступа к виртуальной доске.

В вашем распоряжении четыре пера (черного, красного, зеленого и синего цвета), желтый маркер и ластик (обратите внимание, что он удаляет элементы, а не стирает часть изображения как в программе Paint). Также есть инструмент для перетаскивания и масштабирования изображения (рис. 9.4.9).

![](_page_17_Figure_0.jpeg)

Рис. 9.4.9 Инструменты для рисования.

Вы можете печатать текст на доске. Для этого выберите инструмент «Добавить текст» (рис. 9.4.10) или «Добавить заметку» (рис. 9.4.11). При выборе первой функции вы можете менять цвет текста, второй – цвет фона, на котором он расположен. Также здесь есть возможность удалить окно ввода.

![](_page_17_Figure_3.jpeg)

Рис. 9.4.10 «Добавить текст».

![](_page_18_Picture_0.jpeg)

Рис. 9.4.11 «Добавить заметку».

После одного из вышедших обновлений MS Teams немного изменился интерфейс доски, и появились новые инструменты (рис. 9.4.12). Теперь вы можете добавить фигуру или линию. Нажмите на соответствующую кнопку, выберите цвет контура и заливки фигуры, изменяйте ее размер или удалите при необходимости.

![](_page_18_Figure_3.jpeg)

Рис. 9.4.12 Добавление фигуры/линии.

Кнопка в виде шестеренки открывает меню настроек. Здесь вы можете экспортировать изображение на доску, разрешить или запретить другим участникам редактирование, просмотреть информацию или справку о программе, а также отправить отзыв. Чтобы отключить доску нажмите на кнопку «Остановить демонстрацию» (рис. 9.4.13).

![](_page_19_Picture_1.jpeg)

Рис. 9.4.13 Параметры доски.

Напомним, что в списке дополнительных параметров собрания есть такие функции как:

- «Включить субтитры»;
- «Начать/остановить запись»;
- «Панель набора номера»;
- «Отключить входящее видео».

Заканчивая собрание, обратите внимание, что вы можете сделать это двумя способами (рис. 9.4.14):

 «Выйти» – собрание будет продолжаться без вашего участия, пока все пользователи не покинут его;

 «Завершить собрание» – произойдет автоматическое отключение всех пользователей, и собрание закроется.

![](_page_20_Picture_0.jpeg)

Рис. 9.4.14 Завершение собрания.

Рекомендуется использовать второй вариант, либо внимательно следить за тем, остановили ли вы запись.